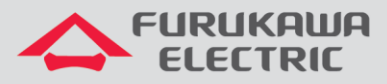

# Ativação da licença de software

# Rádios OmniBAS 2Wcx (Split)

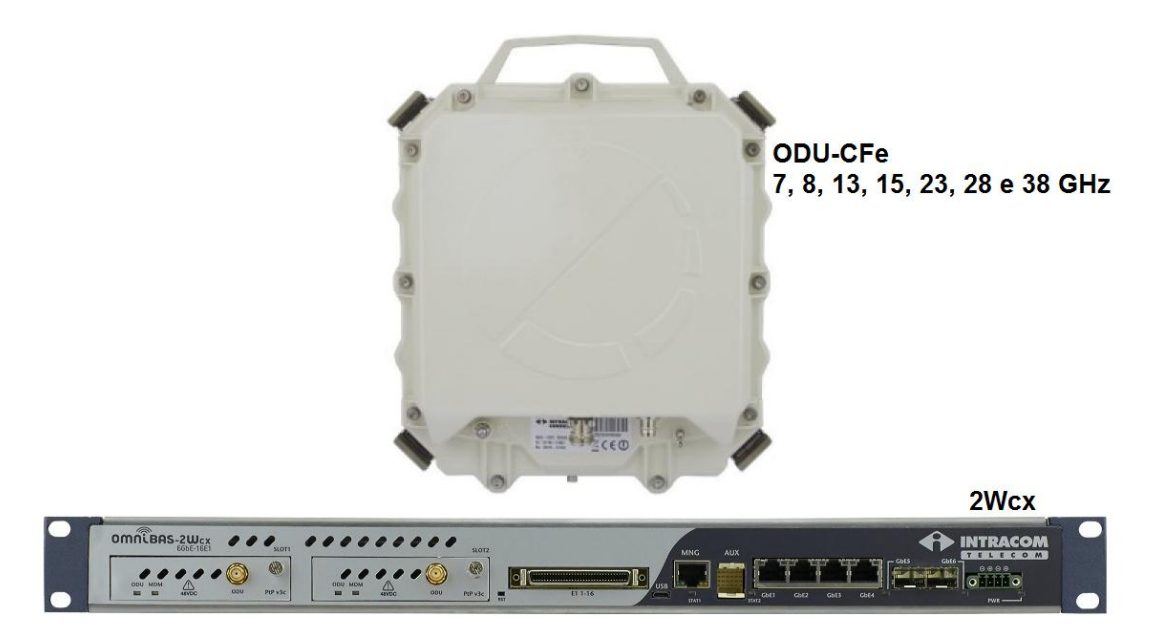

Para Boas Práticas de Instalação, outras Notas Técnicas, Firmwares desse e de outros equipamentos consultar a área de Suporte Técnico no Portal Furukawa, clicando [aqui.](https://www.furukawalatam.com/pt-br/suporte-tecnico)

## **Compatível com:**

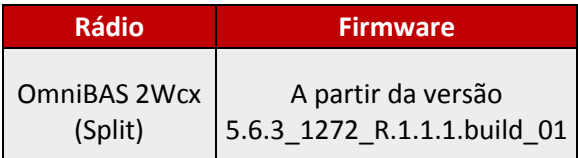

## **Importante:**

#### **A Furukawa recomenda manter o firmware atualizado sempre na última versão disponível.**

Antes de iniciar as configurações é importante ter o projeto lógico em mãos. Ele deve ser o guia para que as configurações sejam executadas de maneira planejada, rápida e eficiente. O projeto lógico bem executado garante uma administração da rede tranquila e sem conflitos futuros, maior disponibilidade e confiabilidade além de permitir ampliações e alterações sem imprevistos. O projeto lógico ainda servirá de referência futura e será um auxílio poderoso na busca e solução de problemas de performance, instabilidade ou indisponibilidade de rede.

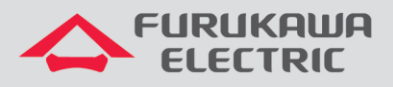

## **1 VERIFICAÇÃO DO MAC ADDRESS**

Após acessar o equipamento, primeiramente, clicar em *License Administration* no *Menu* à esquerda, e na sequência clicar em *License Settings*.

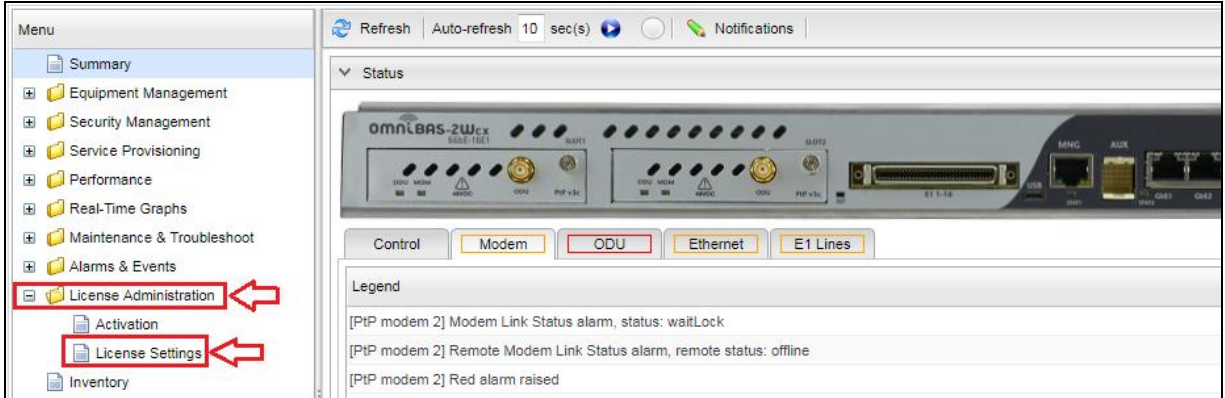

Na próxima tela, anotar o valor da coluna *MAC / Unique ID*. Este valor corresponde ao MAC address do rádio.

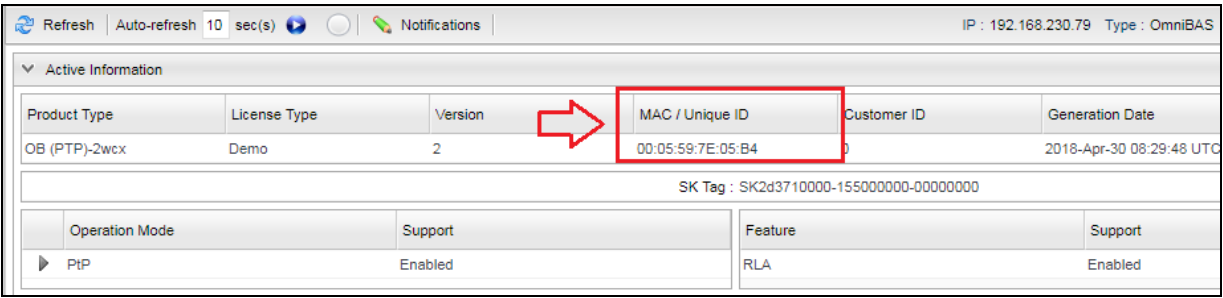

## **2 ATIVAÇÃO DA LICENÇA DE SOFTWARE**

Posteriormente, clicar em *License Administration* no *Menu* à esquerda, e na sequência clicar em *Activation*.

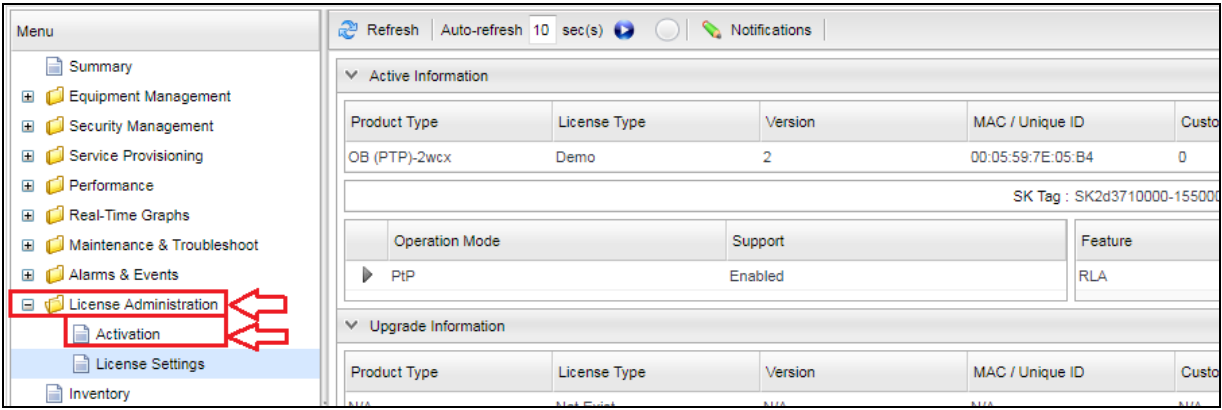

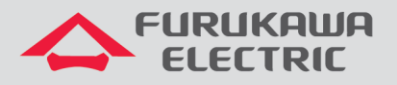

Na nova janela, clicar em *Browse* no campo *Configuration*, para selecionar a licença a ser instalada.

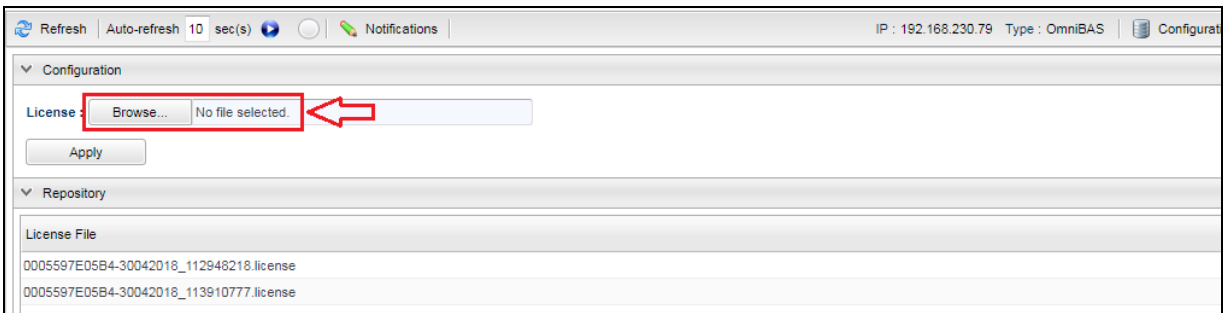

Na nova janela, selecionar e aplicar o arquivo de licença (extensão *.license*) que corresponde ao MAC Address previamente anotado. Deve-se levar em consideração a composição do nome da licença fornecida, como mostrado abaixo.

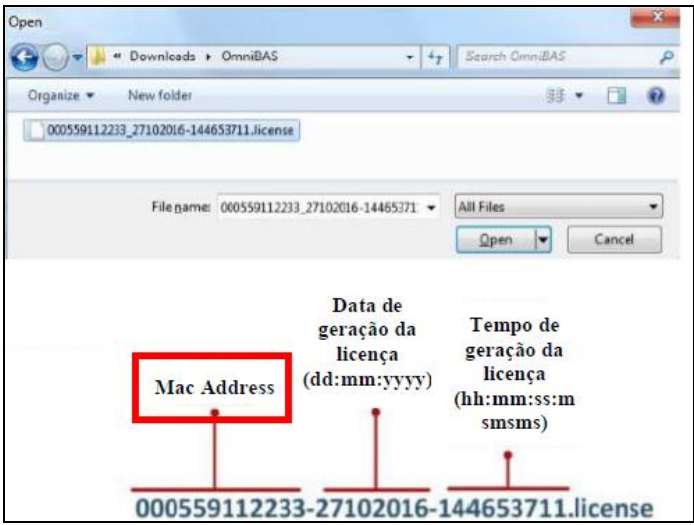

Aguardar o processo de upload da licença finalizar, conforme as etapas: *Uploading License > Applying License > License Applied*.

Confirmar que a licença foi aplicada, observando que o nome do arquivo da licença aplicada agora se encontra na lista *License File*.

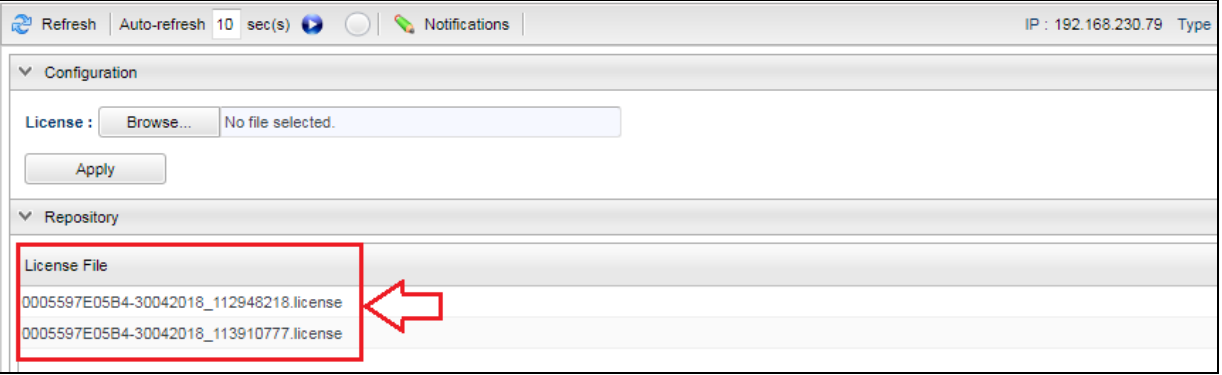

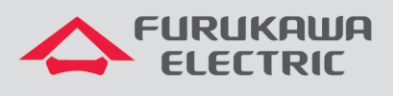

## **3 SALVANDO AS CONFIGURAÇÕES**

Clicar em *Maintenance & Troubleshoot* no *Menu* à esquerda, e na sequência clicar em *Maintenance*. Na nova tela, clicar em *Save* no campo *Save Configuration*.

**OBS:** Se as configurações forem aplicadas e não forem salvas, caso o equipamento for desligado ou reinicado, ao reinicializar *ele voltará com a última configuração salva, e não com as configurações aplicadas*.

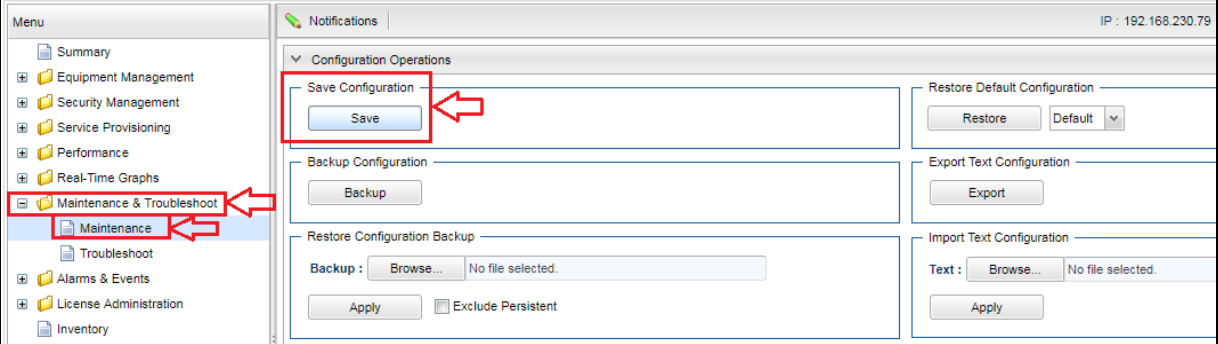